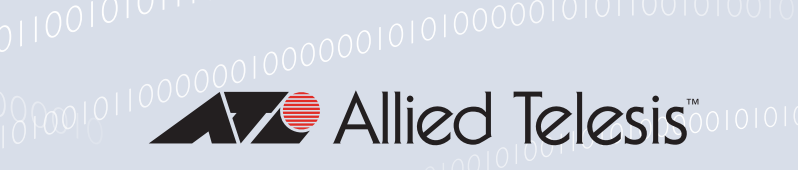

# Release Note for AT-VST-VRT Vista Manager Virtual

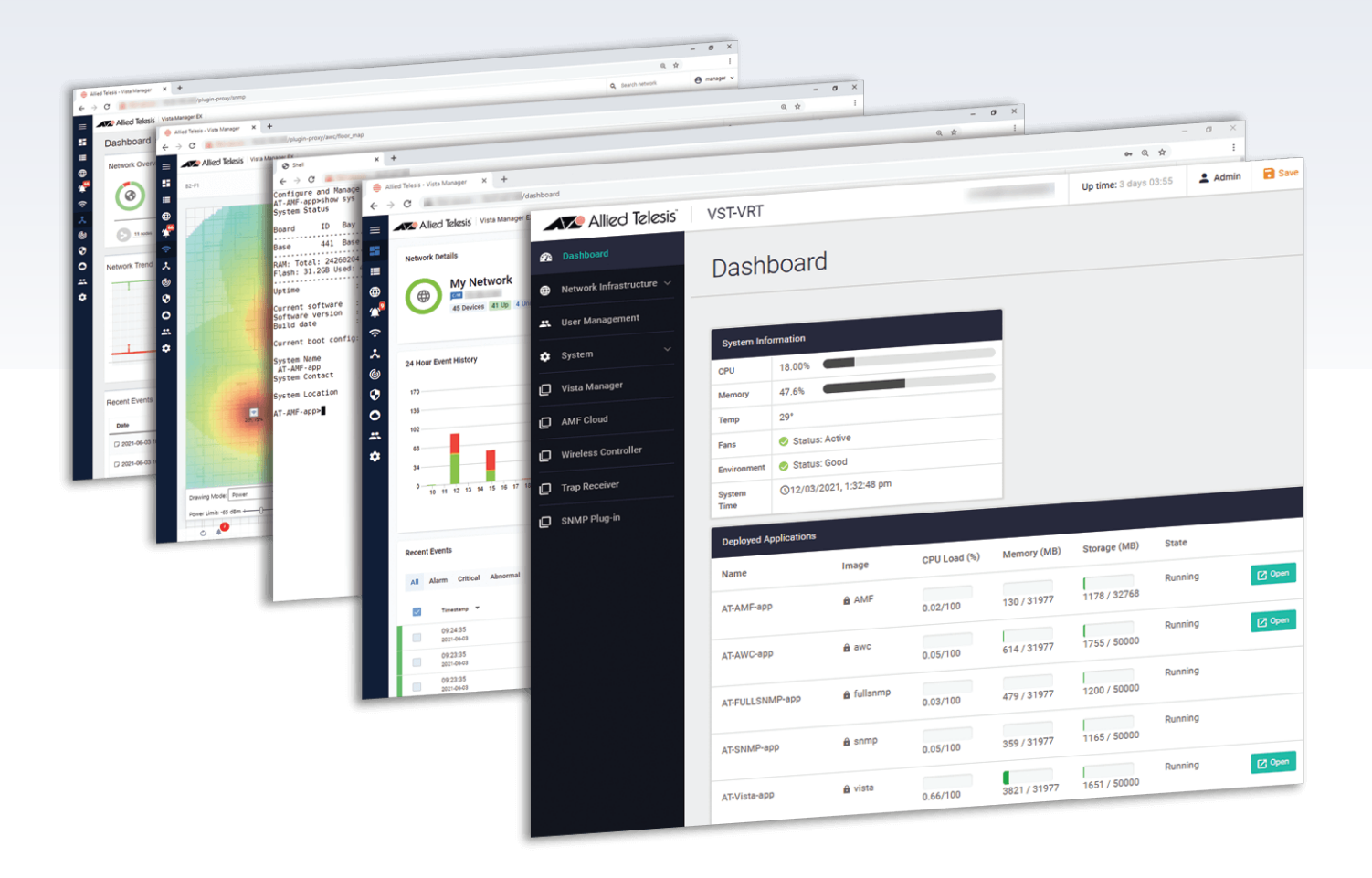

 $> 3.3.1$ 

**Allied**Ware Plus **OPERATING SYSTEM** 

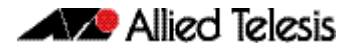

## **Acknowledgments**

©2021 Allied Telesis Inc. All rights reserved. No part of this publication may be reproduced without prior written permission from Allied Telesis, Inc.

Allied Telesis, Inc. reserves the right to make changes in specifications and other information contained in this document without prior written notice. The information provided herein is subject to change without notice. In no event shall Allied Telesis, Inc. be liable for any incidental, special, indirect, or consequential damages whatsoever, including but not limited to lost profits, arising out of or related to this manual or the information contained herein, even if Allied Telesis, Inc. has been advised of, known, or should have known, the possibility of such damages.

Allied Telesis, AlliedWare Plus, Allied Telesis Management Framework, EPSRing, SwitchBlade, VCStack and VCStack Plus are trademarks or registered trademarks in the United States and elsewhere of Allied Telesis, Inc. Adobe, Acrobat, and Reader are either registered trademarks or trademarks of Adobe Systems Incorporated in the United States and/or other countries. Additional brands, names and products mentioned herein may be trademarks of their respective companies.

#### Getting the most from this Release Note

To get the best from this release note, we recommend using Adobe Acrobat Reader version 8 or later. You can download Acrobat free from **[www.adobe.com/](http://www.adobe.com)**

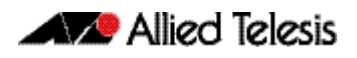

# **Contents**

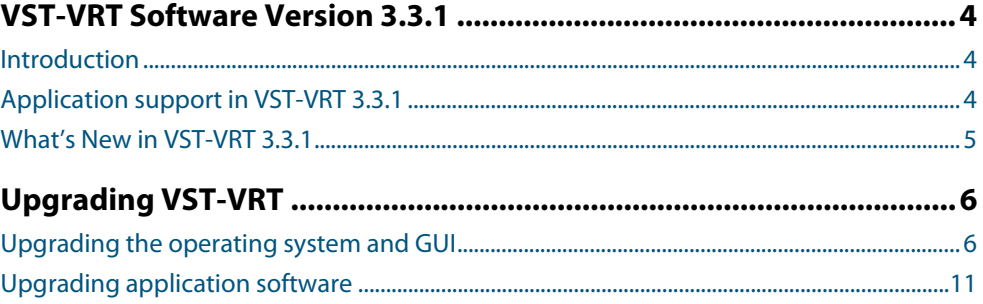

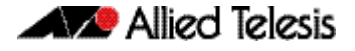

# <span id="page-3-0"></span>**VST-VRT Software Version 3.3.1**

Product family supported by this version: AT-VST-VRT Vista Manager Virtual

## <span id="page-3-1"></span>Introduction

The virtual machine version of Vista Manager is called Vista Manager Virtual (VST-VRT). VST-VRT includes the tools to simplify and centralize management and security of your network. It provides an integrated graphical view for monitoring and management of wired, wireless and third-party devices. The VST-VRT software is an .iso file that you can use to boot a virtual machine. The VST-VRT Web GUI allows you to manage the virtual machine and to set up and access applications that run on it.

This release note describes Vista Manager Virtual running VST-VRT software version 3.3.1 and the new software features in this version.

You obtain the VST-VRT software from the [Software Download area of the Allied Telesis](http://www.alliedtelesis.com/services-and-support/support/software)  [website.](http://www.alliedtelesis.com/services-and-support/support/software) Log in using your assigned email address and password.

The VST-VRT .iso file is located in the Network Management Software product category. The file is named VST\_VRT-3.3.1.iso, and is located under the Vista Manager 3.7.0 section.

This version of VST-VRT supports the following virtualization environments:

- Oracle VM VirtualBox version 5.2
- Oracle VM VirtualBox version 6.1

For full system requirements for VST-VRT see the [Vista Manager EX datasheet.](https://www.alliedtelesis.com/software/VistaManager/datasheet)

# <span id="page-3-2"></span>Application support in VST-VRT 3.3.1

VST-VRT software version 3.3.1 supports the following applications:

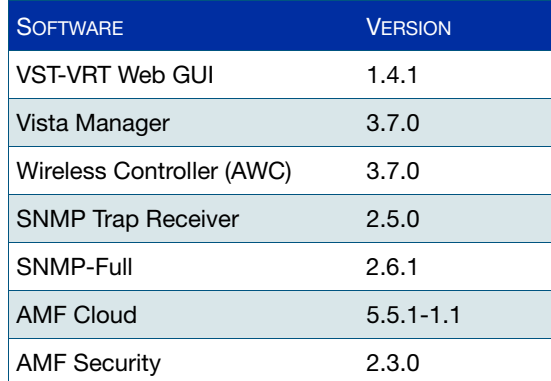

# <span id="page-4-0"></span>What's New in VST-VRT 3.3.1

#### Vista Manager

The Vista Manager application was upgraded to version 3.7.0. For release notes, and other technical documents, for Vista Manager 3.7.0 see the [Vista Manager Virtual Technical](https://www.alliedtelesis.com/documents/vst-vrt-tech-docs)  [Document](https://www.alliedtelesis.com/documents/vst-vrt-tech-docs) page on our website.

### Wireless Controller (AWC)

The Wireless Controller (AWC) application was upgraded to version 3.7.0. For release notes, and other technical documents, for Wireless Controller (AWC) 3.7.0 see the [Vista](https://www.alliedtelesis.com/documents/vst-vrt-tech-docs)  [Manager Virtual Technical Document](https://www.alliedtelesis.com/documents/vst-vrt-tech-docs) page on our website.

#### AMF Cloud

The AMF Cloud application was upgraded to version 5.5.1-1. For release notes, and other technical documents, for AMF Cloud 5.5.1-1 see the [Vista Manager Virtual Technical](https://www.alliedtelesis.com/documents/vst-vrt-tech-docs)  [Document](https://www.alliedtelesis.com/documents/vst-vrt-tech-docs) page on our website.

#### AMF Security

The AMF Security (AMF-Sec) application is now included in VST-VRT. AMF-Sec works with firewalls and other security devices to respond to alerts and protect against threats that originate within the wired and wireless network.

When the security appliance detects an internal malware threat, the AMF–Sec controller responds immediately to isolate the affected part of the network and quarantine the suspect device. Remediation can be applied so the device can re-join the network with minimal disruption.

Responses are configurable, and comprehensive logging forms a clear audit trail.

For release notes, and other technical documents, for AMF-Sec 2.3.0 see the [Vista Manager](https://www.alliedtelesis.com/documents/vst-vrt-tech-docs)  [Virtual Technical Document](https://www.alliedtelesis.com/documents/vst-vrt-tech-docs) page on our website.

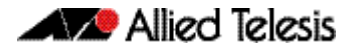

# <span id="page-5-0"></span>**Upgrading VST-VRT**

This section describes how to:

- ["Upgrading the operating system and GUI" on page 6](#page-5-1)
- ["Upgrading application software" on page 11](#page-10-0)

## <span id="page-5-1"></span>Upgrading the operating system and GUI

To upgrade the VST-VRT operating system, follow these steps.

- 1. Get the latest version of the VST-VRT software from the [Software Download Centre.](https://www.alliedtelesis.com/support/software) This will have a filename like VST\_VRT-x.x.x.iso, where x.x.x is the version. Download it to a directory that is visible to your VST-VRT virtual machine.
- 2. If you want to retain the current unsaved configuration of VST-VRT, login to the VST-VRT GUI and click the **Save** button on the top right of the page. This stores the current state of the applications. The upgrade process will reboot the VST-VRT.
- 3. On the machine your virtual machine is running on, open Oracle VM VirtualBox Manager.

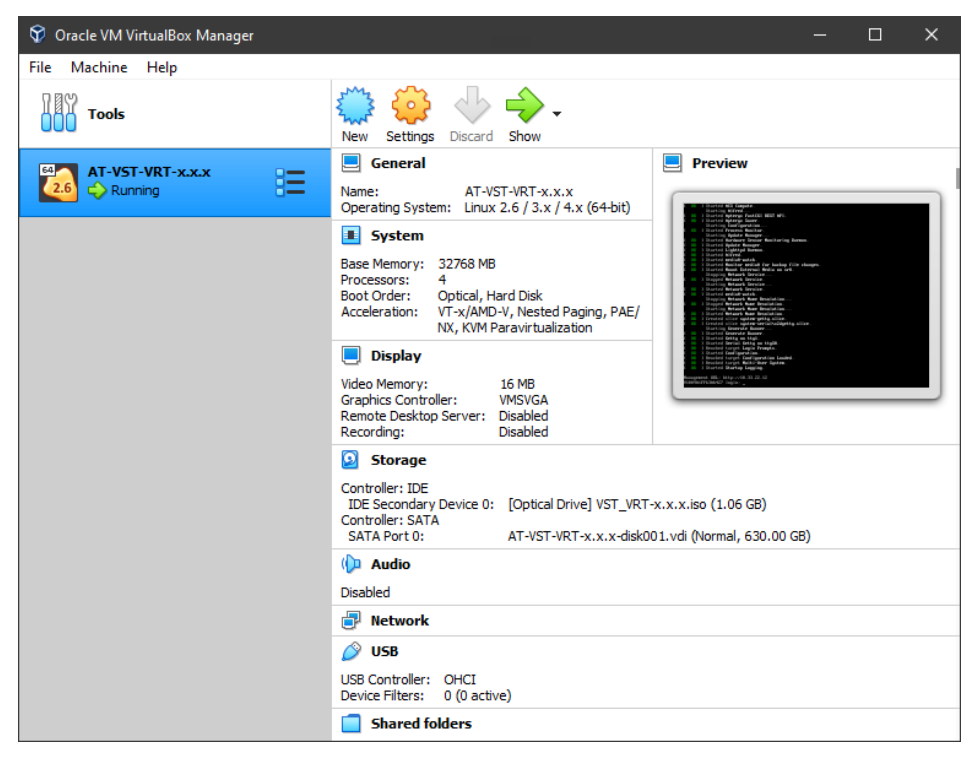

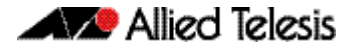

4. Shut down your VST-VRT VM. To do this, right click on the VM, then select **Close**, and **Power Off**.

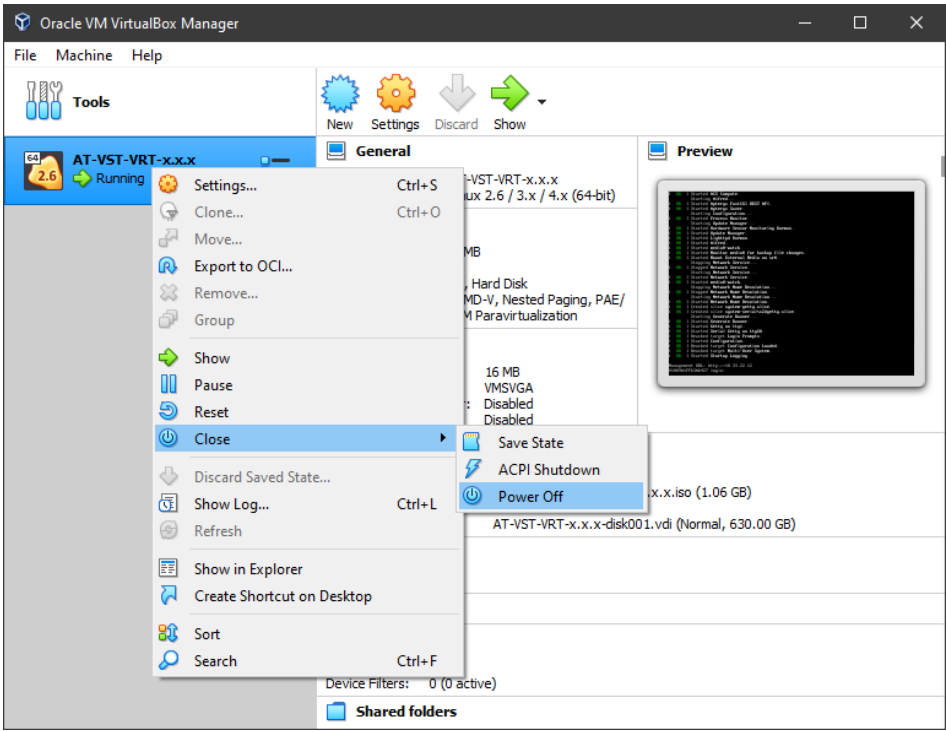

5. Wait until the VM has finished shutting down. Its status with change to **Powered Off**.

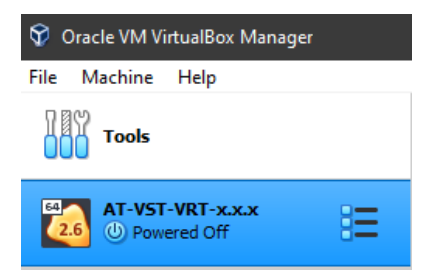

6. Right click on the VM and select **Settings**.

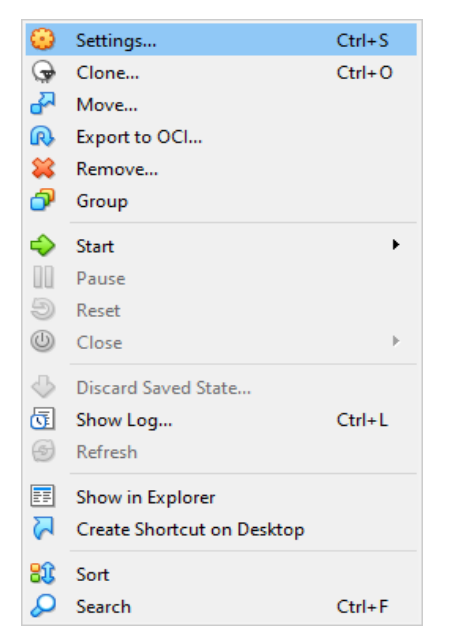

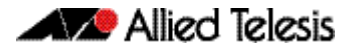

7. Select the **Storage** tab of the **Settings** dialog.

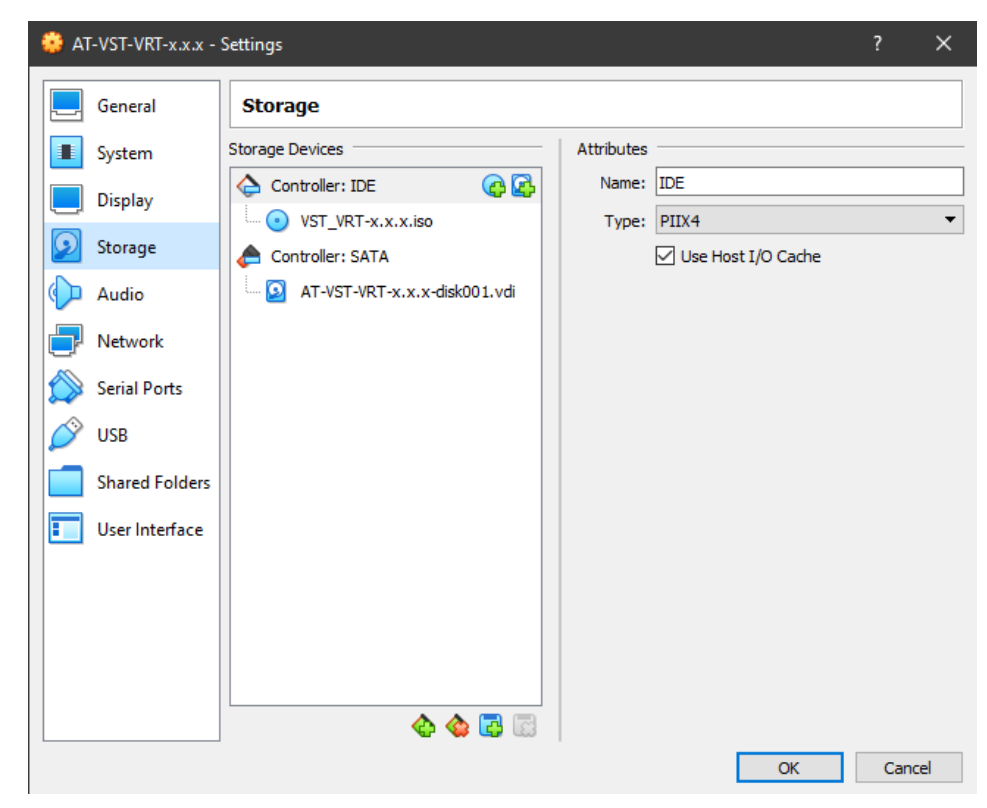

8. Select your VST-VRT VM's optical drive. Make sure the **Live CD/DVD** checkbox is checked. .

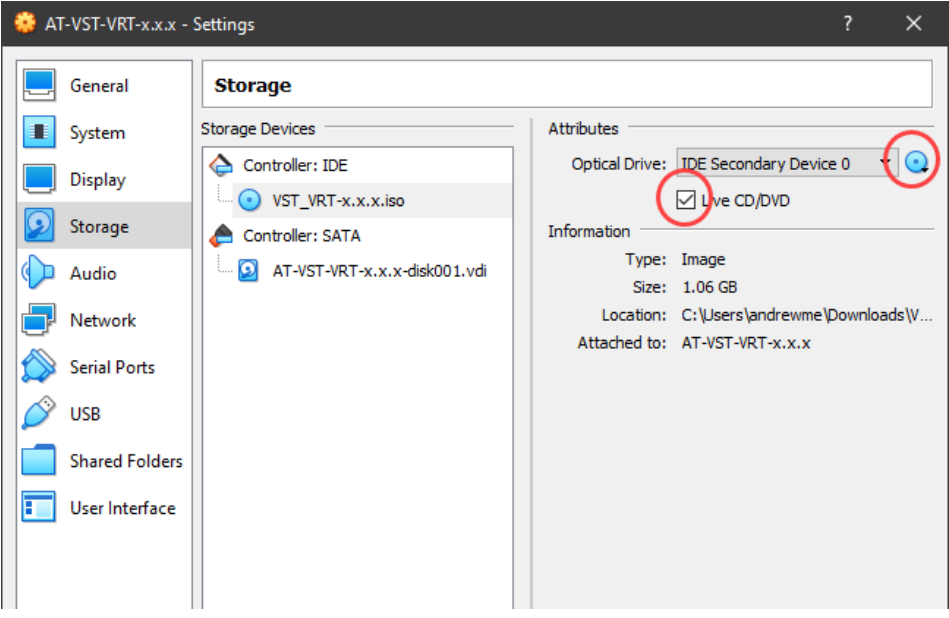

9. Click on the **Choose a virtual drive** drop-down, and select **Choose/Create Virtual Optical Disk...**

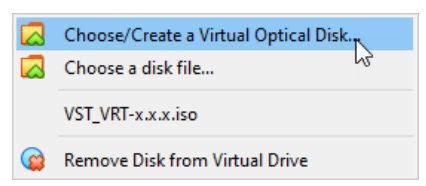

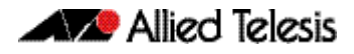

10. Click on Add to attach a new .iso file.

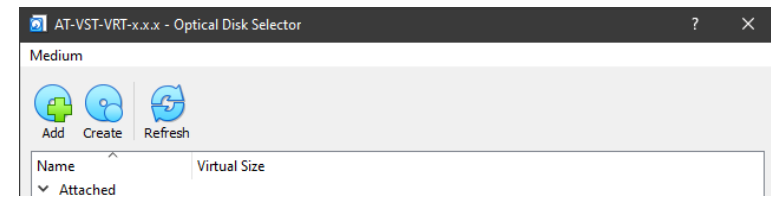

11. Browse to the location of the new VST-VRT-x.x.x.iso file. Select it and click Open.

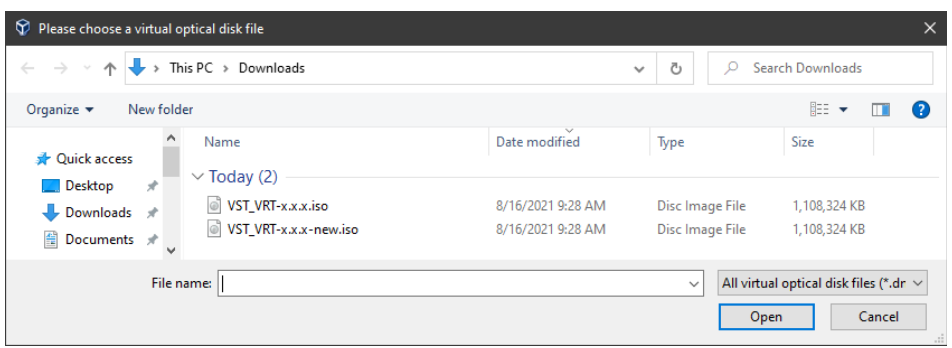

12. In the Storage Tree view, you should now see the VST-VRT .iso is mounted.

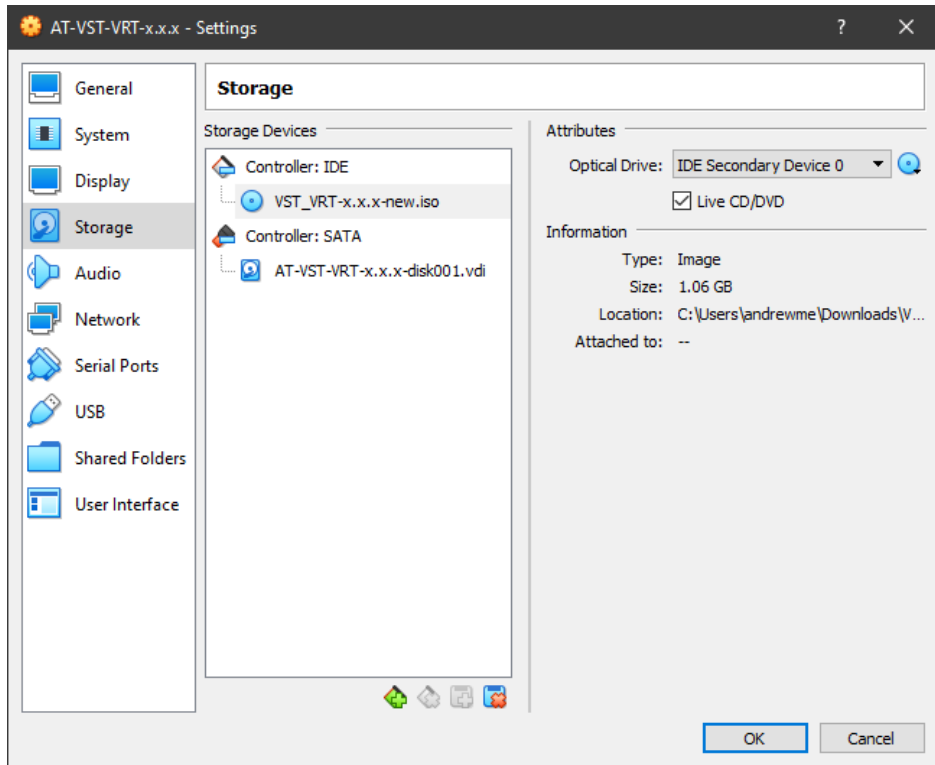

13. OPTIONAL: Upgrading VST-VRT will not change the name of your VM. If you want to change the name to reflect the new software version, you can select the **General** tab in the **Settings** dialog, and change the name manually.

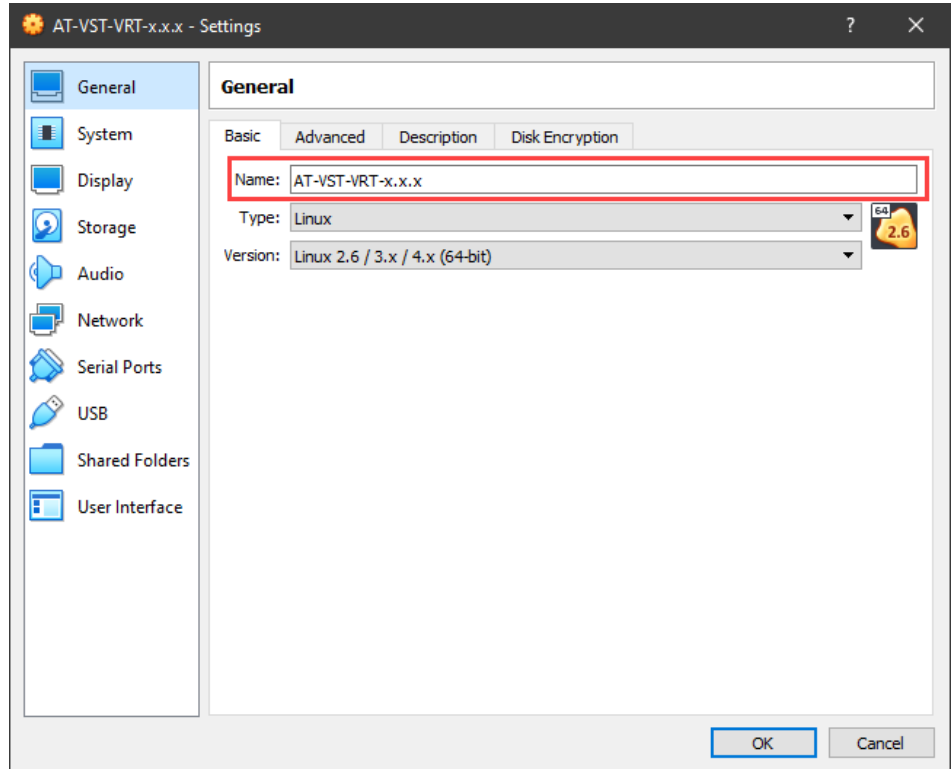

14. Restart the VM. To do this, right click on the VM, then select **Start** and **Normal Start**.

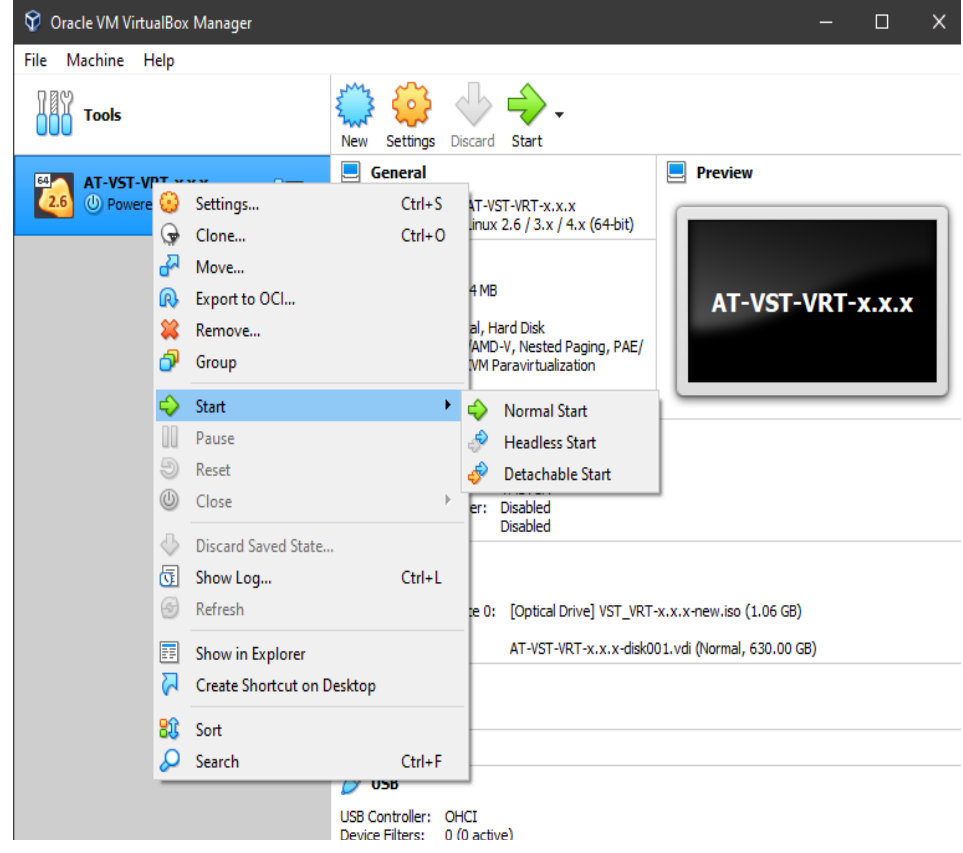

15. Once the VM is running, the upgrade of the VST-VRT software is complete.

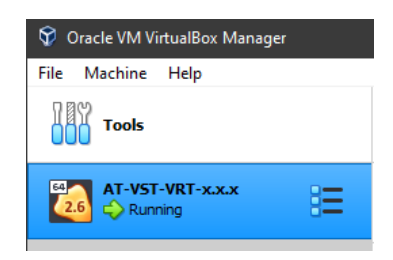

16. To verify the currently running software version, login to your VST-VRT Web GUI, navigate to the **System > About** page, and look at the details there. The **Software Version** should agree with the VST-VRT Web GUI version.

# <span id="page-10-0"></span>Upgrading application software

After upgrading the VST-VRT software, you need to upgrade the applications.

To upgrade an application, follow these steps:

1. Navigate to the application page in the VST-VRT GUI. Stop the application by clicking the **Stop** button to its right in the **Deployed Applications** panel. Wait till it shows that it is stopped. This could take a few minutes.

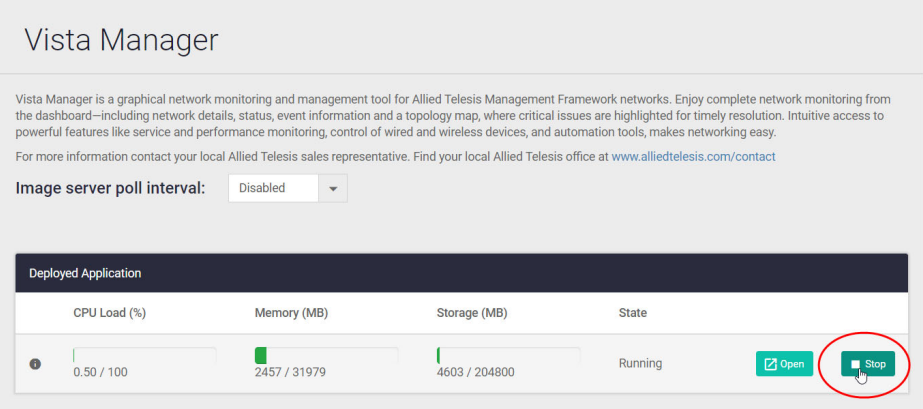

2. Hover over the instance information icon  $\bullet$  to the left of the application in the Deployed Application panel. You will see the **Instance Information** pop-up panel.

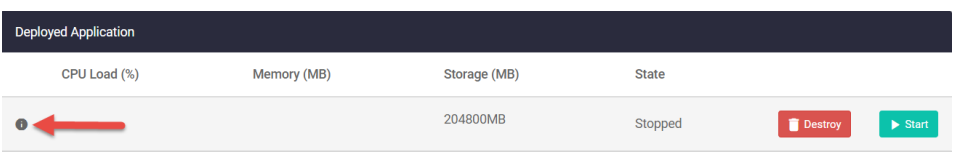

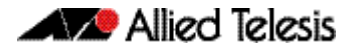

#### 3. Click **Upgrade**.

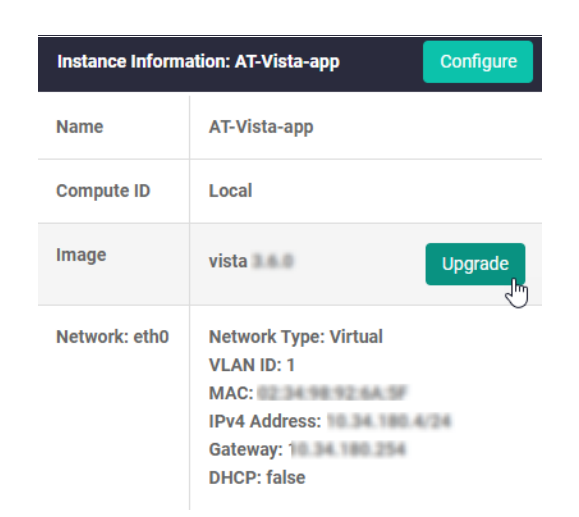

4. In the **Application Configuration** panel, select the application version to upgrade to and click **Apply**. This sets the new version for the application.

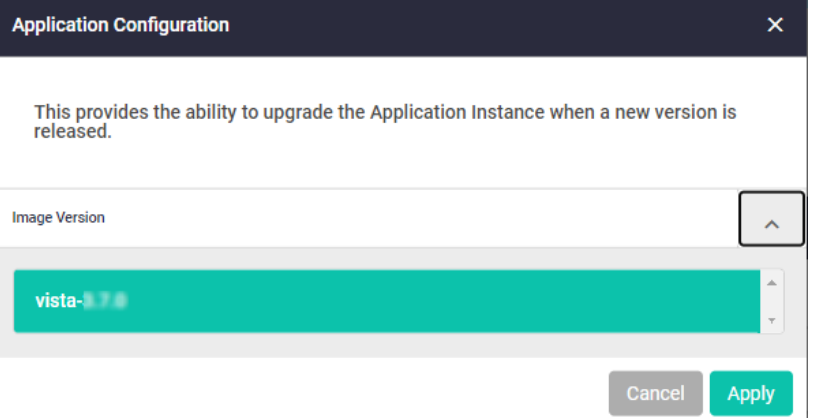

5. Click the **Start** button in the right of the Deployed Application panel to restart the application. This may take a few minutes. Appliance and application configuration remain unchanged.

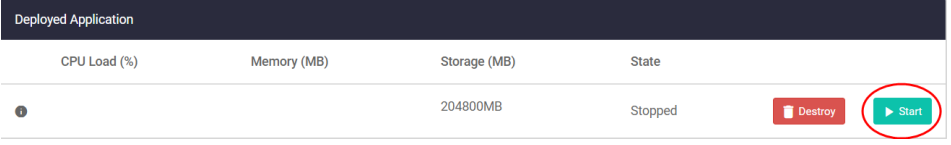

6. Once the application has started, you can **Open** the application and login. Note, not all applications include the Open button or a provide a login.

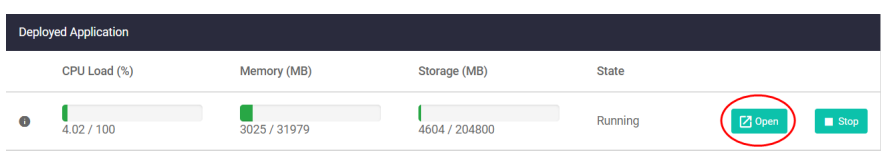

7. Login to the application.

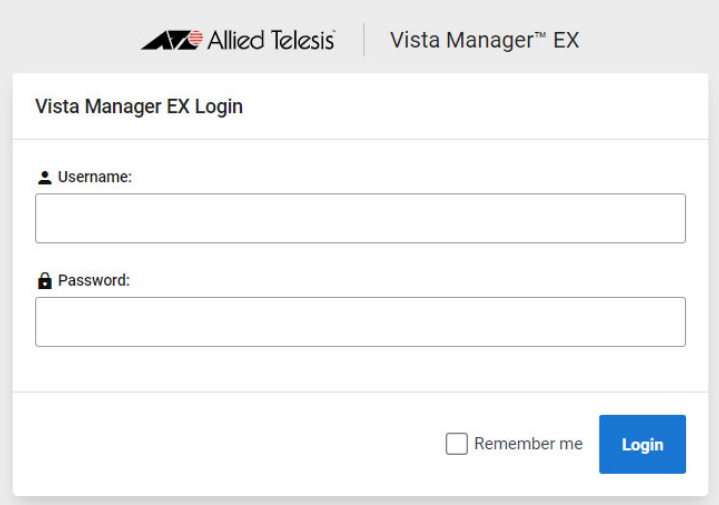

This completes the upgrade process.

#### **AVE** Allied Telesis

**NETWORK SMARTER**

**North America Headquarters** | 19800 North Creek Parkway | Suite 100 | Bothell | WA 98011 | USA |T: +1 800 424 4284 | F: +1 425 481 3895 **Asia-Pacific Headquarters** | 11 Tai Seng Link | Singapore | 534182 | T: +65 6383 3832 | F: +65 6383 3830 **EMEA & CSA Operations** | Incheonweg 7 | 1437 EK Rozenburg | The Netherlands | T: +31 20 7950020 | F: +31 20 7950021

#### **alliedtelesis**.com

© 2021 Allied Telesis, Inc. All rights reserved. Information in this document is subject to change without notice. All company names, logos, and product designs that are trademarks or registered trademarks are the property